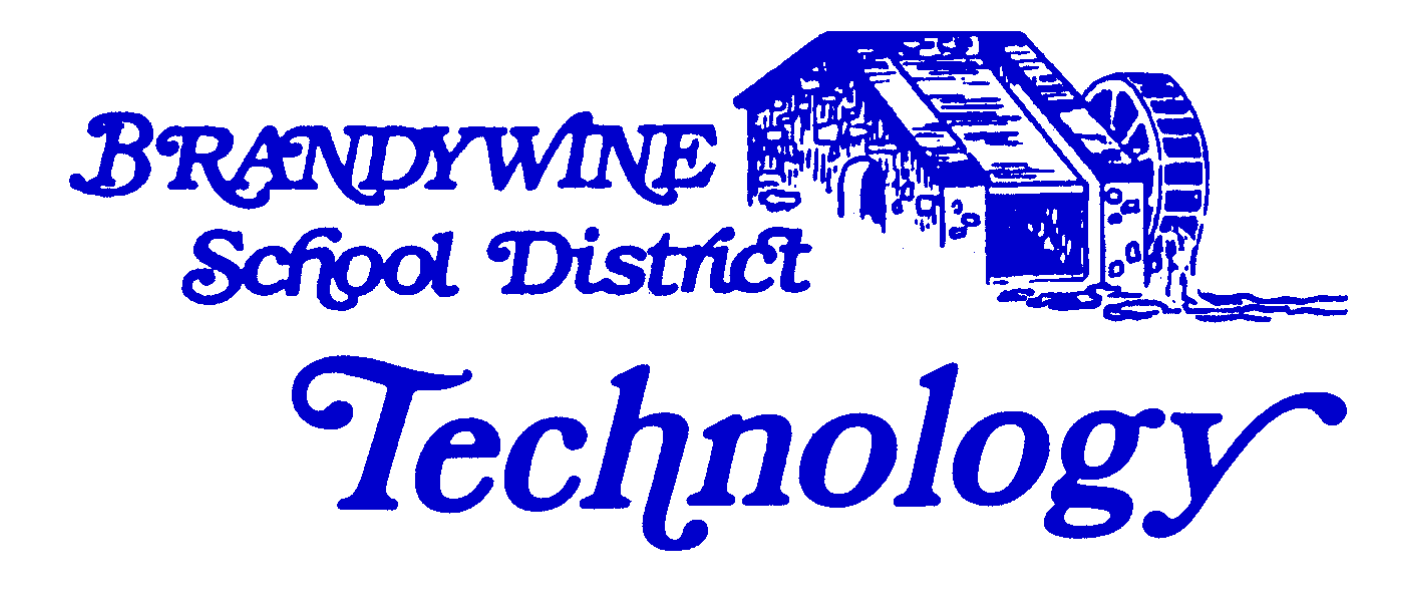

**Technology Division**

**Home Access Center Parent's Manual**

*August 23, 2015*

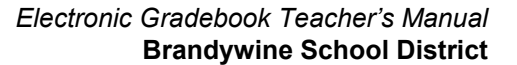

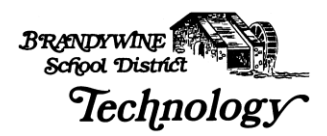

# **TABLE OF CONTENTS**

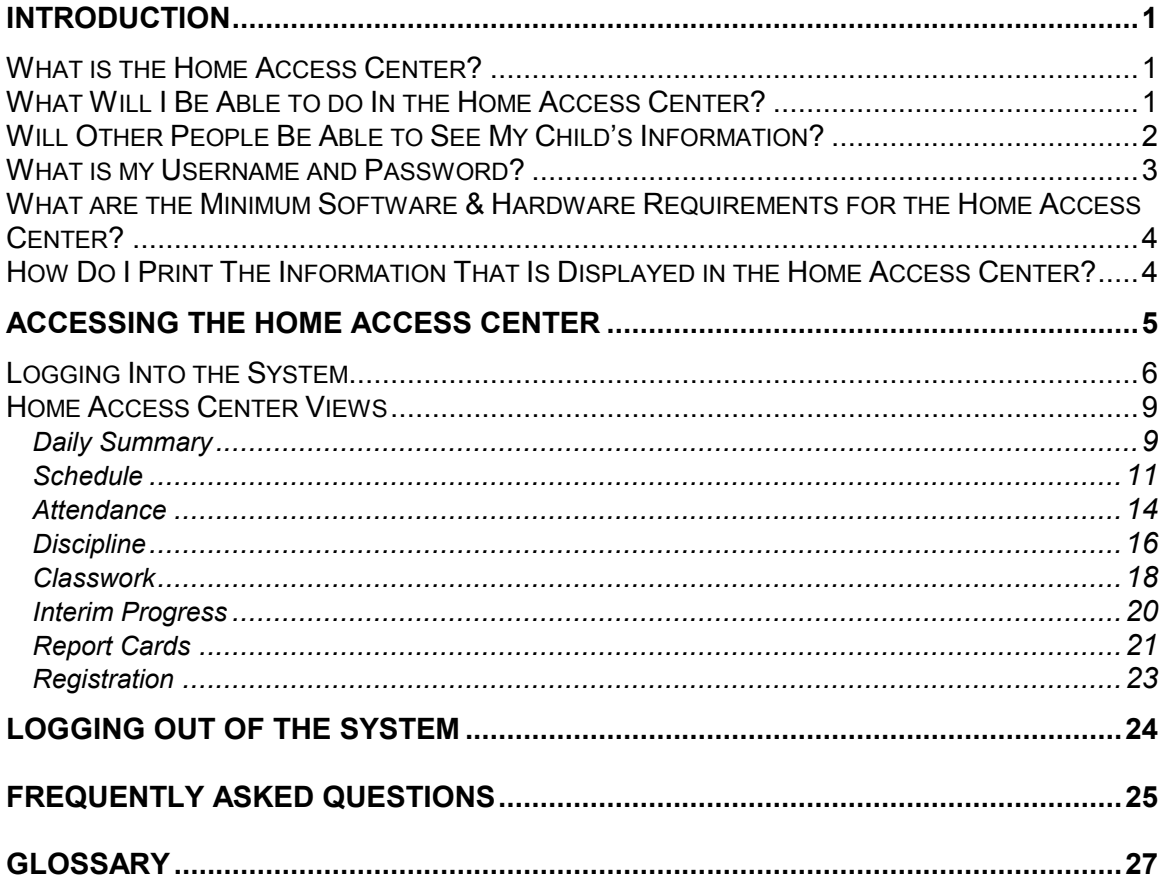

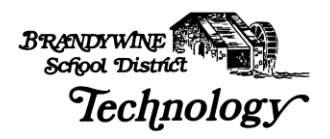

# **Introduction**

# **What is the Home Access Center?**

Welcome to the Home Access Center or HAC, for short. We hope you will find this training manual useful both during your education and afterwards as a reference to specific functions.

The Home Access Center is tightly integrated with the Teacher Access Center and the Electronic Gradebook system used by the teachers. It is designed to be easy to use and equally as easy in sharing information between teachers, school officials and parents.

The Home Access Center website is provided for the express use of the parents of Brandywine School District students to assist in the communication of important educational information.

We have broken this training manual up into a "Step" based approach that will assist in using the module. We have provided a glossary of terms, FAQ's and many screen shots so you have both a procedural guideline and a useful manual beyond the education process.

We hope this document will assist you in effectively communicating with the teachers, staff, and more importantly, your children.

# **What Will I Be Able to do In the Home Access Center?**

You are able to view your child's Schedule, Class Work, Teacher/Staff Comments, Attendance History, Discipline Incidents, Interim Progress Reports, Report Cards, Registration (Demographic) and Transportation information.

You are also able to email your child's teachers, in addition to viewing and printing your child's data. However, you will not be able to update or edit the information within the Home Access Center (HAC). **If you find incorrect or incomplete data, please contact the school to have the information entered or corrected.**

# **NOTE: On some occasions, the information you are viewing will pop up in small windows. If you have pop-up blocking software installed or use Google or Yahoo! Toolbar please disable or allow pop-ups to be viewed for this site.**

Please be advised that the Home Access Center automatically logs you off after approximately 20 minutes.

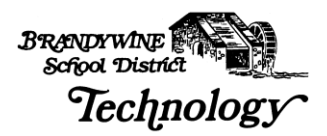

# **Will Other People Be Able to See My Child's Information?**

Your child's information is secure and only those individuals who have a username and password can access the HAC and your child's information. Your username and password allow you access to your child's data. We urge you to keep your username and password in a secure, safe place.

Figure 1 shows the Privacy Statement and the Terms of Use links at the bottom of the Home Access Center web page.

#### **Figure 1**

Powered by SunGard Pentamation Inc. Copyright 2003 - 2005. | Privacy Statement | Terms of Use

By clicking on the Privacy Information link the following box will pop-up:

### **Figure 2**

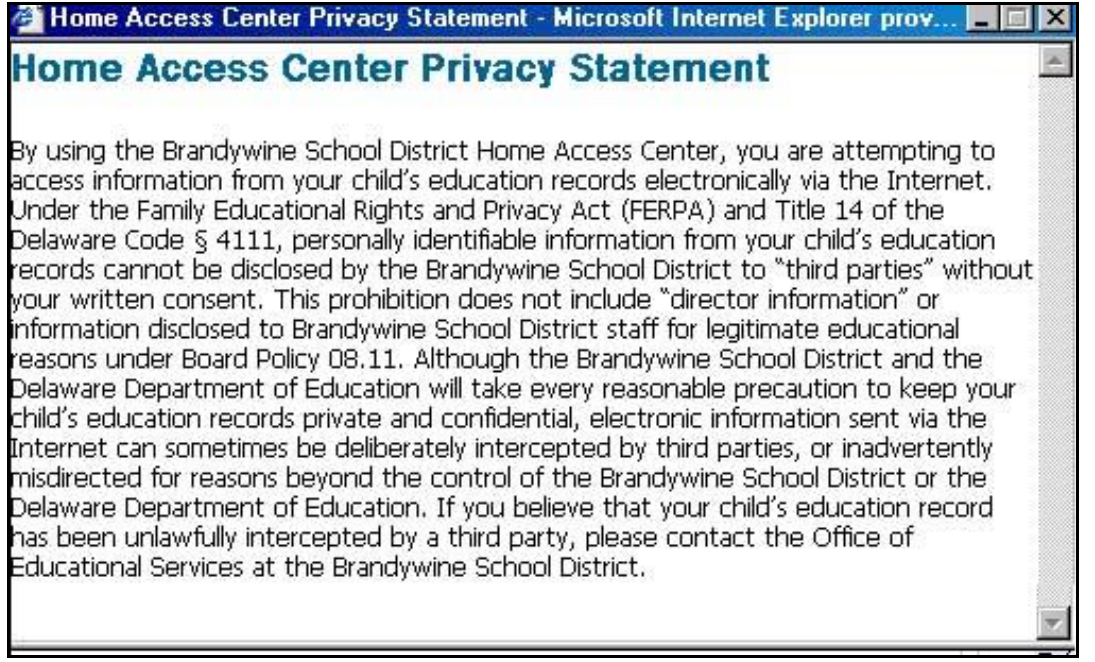

The above statement reflects Brandywine School District's policy regarding disclosure of your child's private information. It explains the FERPA Act and what it encompasses.

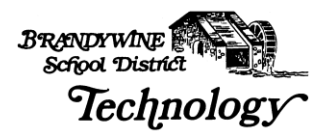

By clicking on the Terms Of Use link at the bottom of the page, as shown in Figure 3, a small box will pop-up displaying the following message:

**Figure 3** 

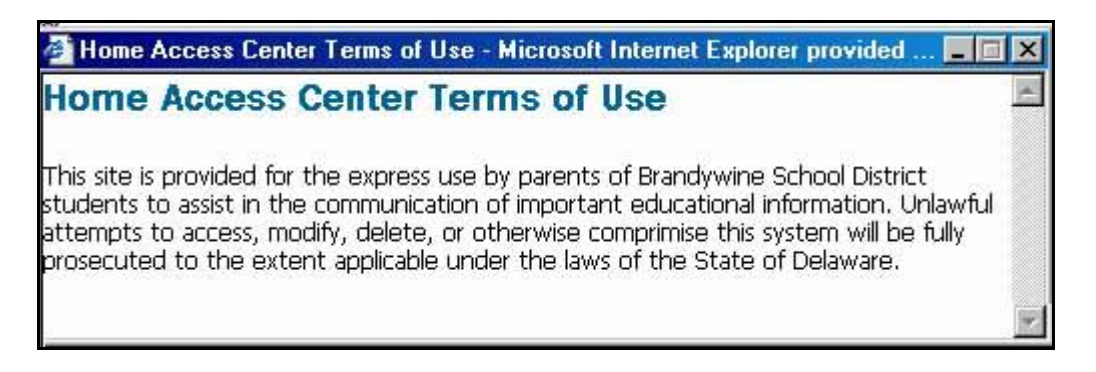

The above statement discloses the Brandywine School District's policy regarding access and misuse of the Home Access Center. Basically, it states that anyone attempting to access, modify, delete or misuse this system will be prosecuted.

# **What is my Username and Password?**

The school supplies a letter stating your username and password for the Home Access Center and the will contact you when to pick it up. Brandywine School District is requesting that you personally pick up your letter due to security and privacy issues. If you should lose or forget your username and password, please contact the school secretary and she will be able to change or reset either one.

Your username will be in the following format:

Firstname.Lastname

i.e. Scott.Finn or Michael. Fitzpatrick

The password is set for you initially, but you have the ability change it to something easier for you to remember.

If you believe your password has been compromised or simply wish to change it, click the "My Profile" link **Integrate LEXI** in the top right hand corner of the page. A pop-up box will open, as shown in Figure 4. You will be prompted to put in your old password, to select a new password and then to confirm your new password.

**NOTE: Please make sure that your pop up blocking software or toolbars have been disabled or allowed for this site.** 

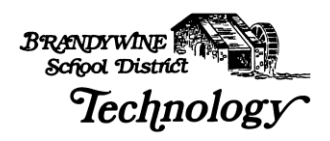

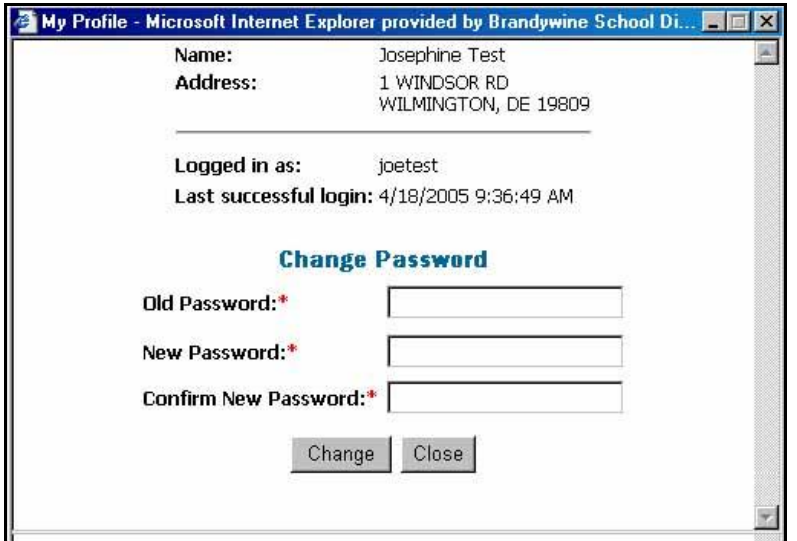

# **What are the Minimum Software & Hardware Requirements for the Home Access Center?**

The minimum requirements for a home PC to connect to the Home Access Center (HAC) are:

Pentium II 400 processor or higher Windows 2000, XP or ME Internet Explorer 6.0 Web Browser 128 MB RAM or higher Internet Access – preferably DSL or Cable but Dial-up Access will work

 Viewing the HAC on a Dial-up connection will be slow so please be patient

Printer – if you wish to print the information displayed on the screen

# **How Do I Print The Information That Is Displayed in the Home Access Center?**

By clicking the printer icon at the top of the Internet Explorer browser window, as shown in Figure 5, you are able to print the information on the screen.

#### **Figure 5**

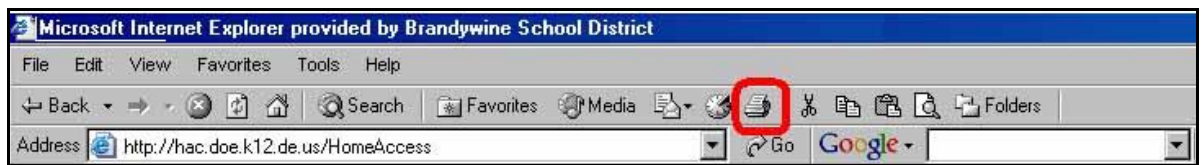

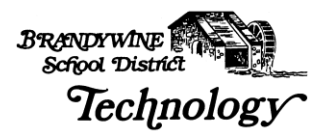

You also have the option of clicking File and then Print, as shown below in Figure 6. If you wish to print more than one copy, change the Number of copies and click the Print button, as shown in Figures 7.

Either of these methods works for printing the different views displayed in the Home Access Center.

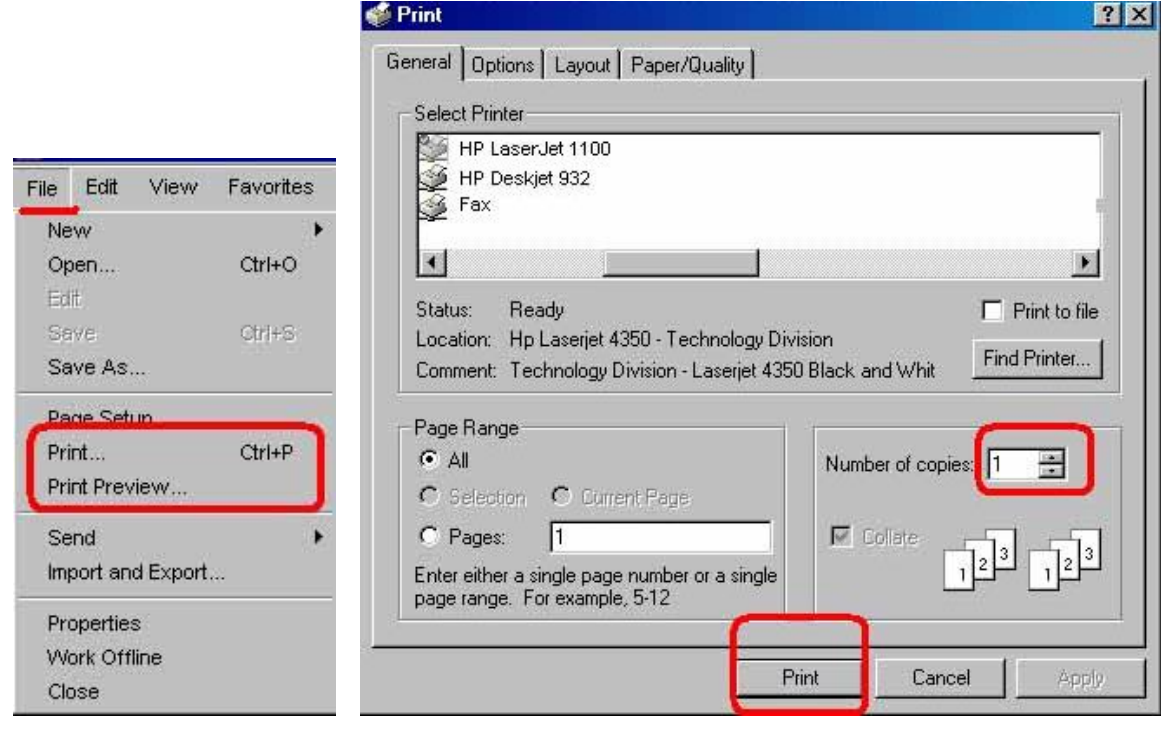

**Figure 6 Figure 7** 

# **Accessing the Home Access Center**

The Brandywine School District Technology Department has completed the district and school set-up for usage of the Home Access Center. You will be able to immediately access the Home Access Center (HAC) to view your child's information once you receive your username and password.

Springer Middle School is our test pilot and at this time is the only school implementing the Home Access Center. District-wide usage of the Home Access Center will be forth coming.

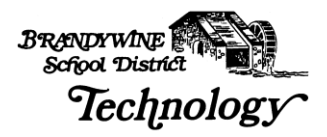

# **Logging Into the System**

Open an Internet Explorer web browser window and type in the following URL: https://hac.doe.k12.de.us/HomeAccess/ as seen in Figure 8. The "**s**" after http refers to this site as a secure site.

# **NOTE: When typing this address, there is no WWW.**

#### **Figure 8**

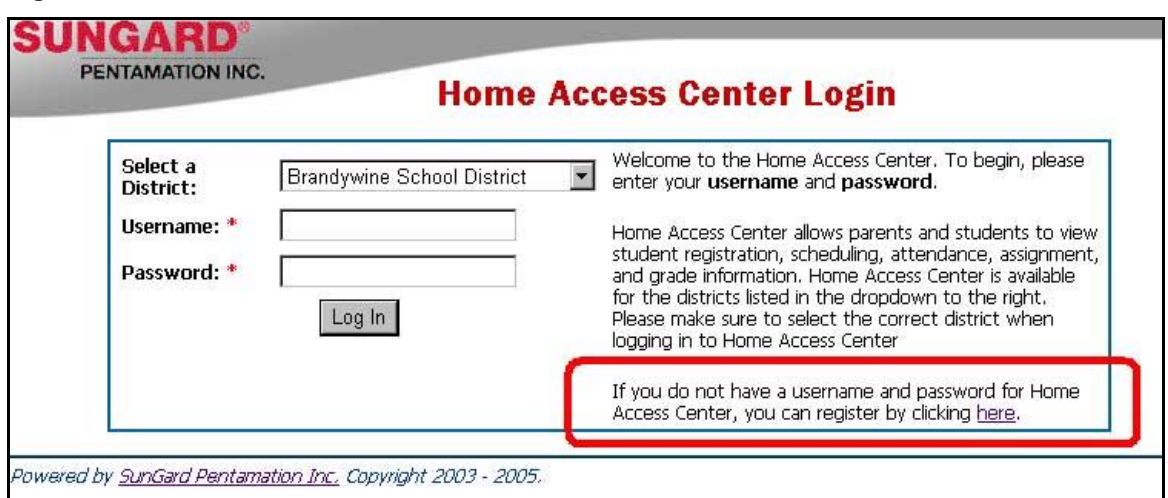

Enter the Username and Password as stated in your letter into the appropriate fields and click the Log In button.

You are also able to register for a username on the Home Access Center Login page. Figure 8 above shows you the link to click to register for a username.

 A pop-up box, as shown in Figure 9, will open requesting your First and Last Name, your City and Zip Code.

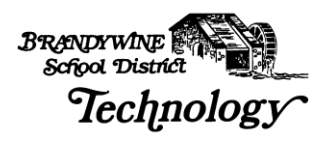

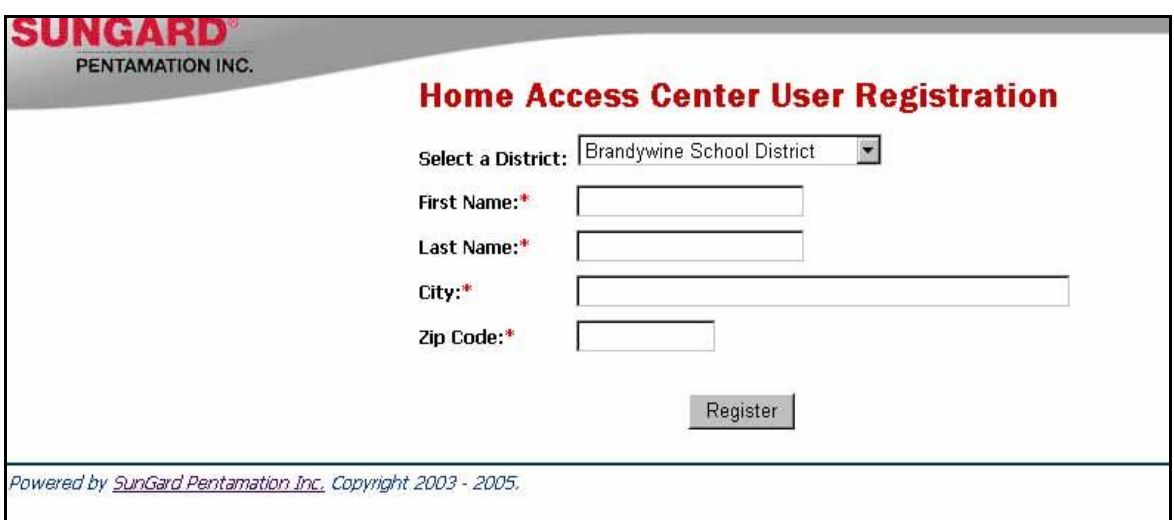

After you have filled in your the requested information, another page will open regarding your username registration process, as shown in Figures 10 and 11.

Figure 10 indicates that no email address is on file for this parent. Please contact the school secretary and she can set up your username and password and add your email address.

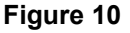

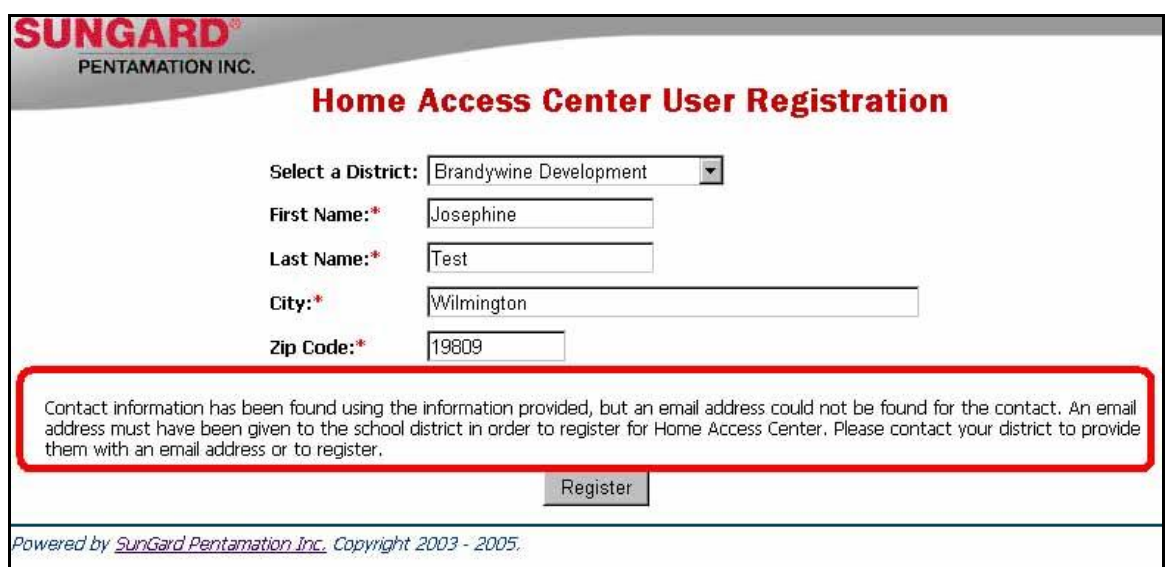

Figure 11 indicates an email address is on file with the school and the information requested has been sent.

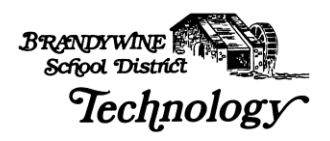

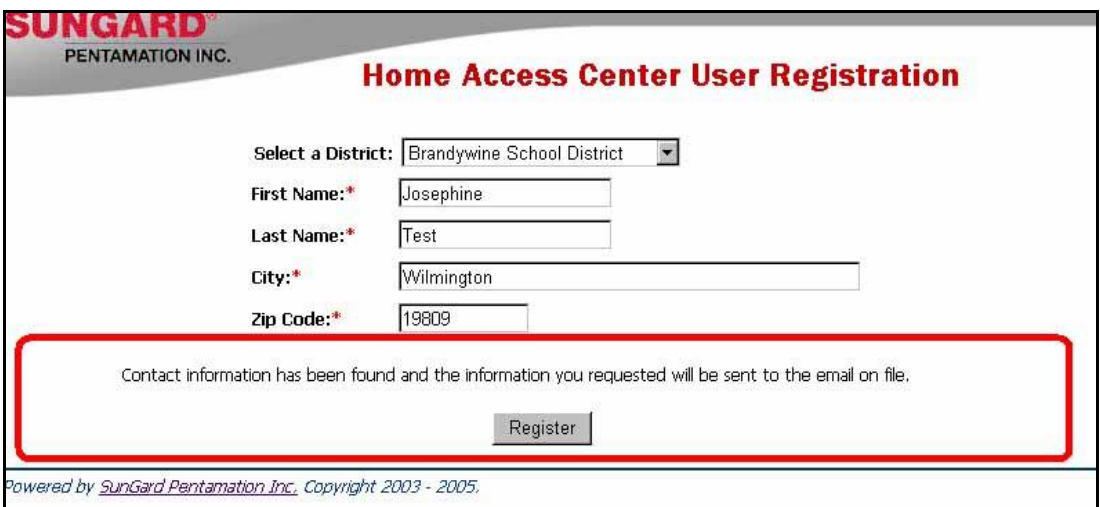

Figure 12 indicates you have already registered to use the Home Access Center.

If you have forgotten your username or password or need to change your email account, please contact the school secretary.

### **Figure 12**

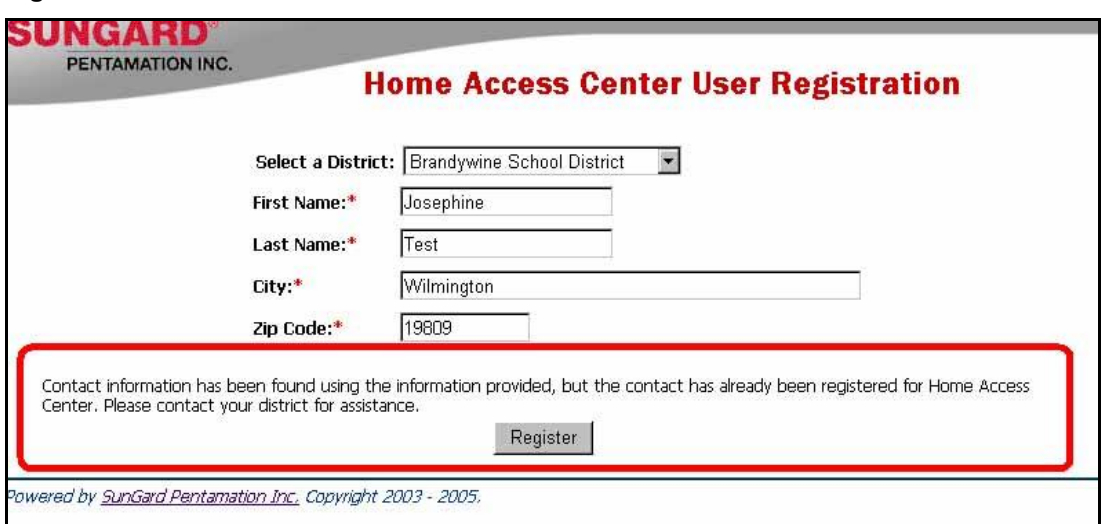

If you have two or more children in Brandywine School District, when you log into the Home Access Center you will see both of their names and schools. This allows you to log in only once and access all of your children's information at once.

**NOTE: At this time, Springer Middle School is our test pilot. The Home Access Center will be available for the other schools in Brandywine School District by January 1st, 2006.**

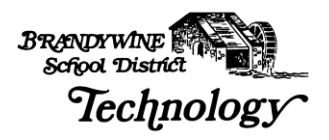

# **Home Access Center Views**

The first screen after you log into the system will be the **Daily Summary** page, shown in Figure 13. The Daily Summary page is the equivalent of a home page for the HAC (Home Access Center); it shows you a representation of the different types of information that you may view in the Home Access Center.

If the student has not been reported absent or tardy then under the Attendance column on the Daily Summary page it will state, "No attendance information has been entered for this student." Please be advised that Teachers only mark students absent or tardy they do not mark them present. Therefore, no information entered means that your child was in class and not marked as absent.

In addition, if teachers have not published Classwork for the HAC, then the Classwork column of the Daily Summary page will state "There is no Classwork due." This does not mean that the student does not have homework – only that the teacher(s) have not published it for the HAC view. You also have the option of view details about an published assignment by clicking on the assignment link in the Daily Summary. However, if a teacher has not entered any details the link will go nowhere.

Thirdly, your child's schedule will be listed. Since the Middle and High Schools are on a rotating schedule, this will allow you to know what day it is. For example, "It is a C Day" meaning period C is the 1<sup>st</sup> period of the day or "It is a 6 Day" meaning period 6 meets first. On the Daily Summary page the class times are given in the Schedule column beside the Course Name. The classes are listed by Period in numeric order but the times beside the Period number reflect when the class meets for that day.

Finally, under the Discipline column on the Daily Summary page if there have been no disciplinary incidents reported to the school administrators then the page will read, "The student was not involved in any discipline incident's this week." This does not mean that the teacher did not have any behavioral or academic problems with the student.

Disciplinary Incidents tend to be detentions, excessive tardiness etc., not infractions such as talking in class or turning in homework in late or not at all.

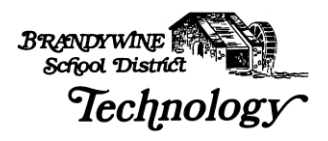

# *Daily Summary*

**Figure 13**

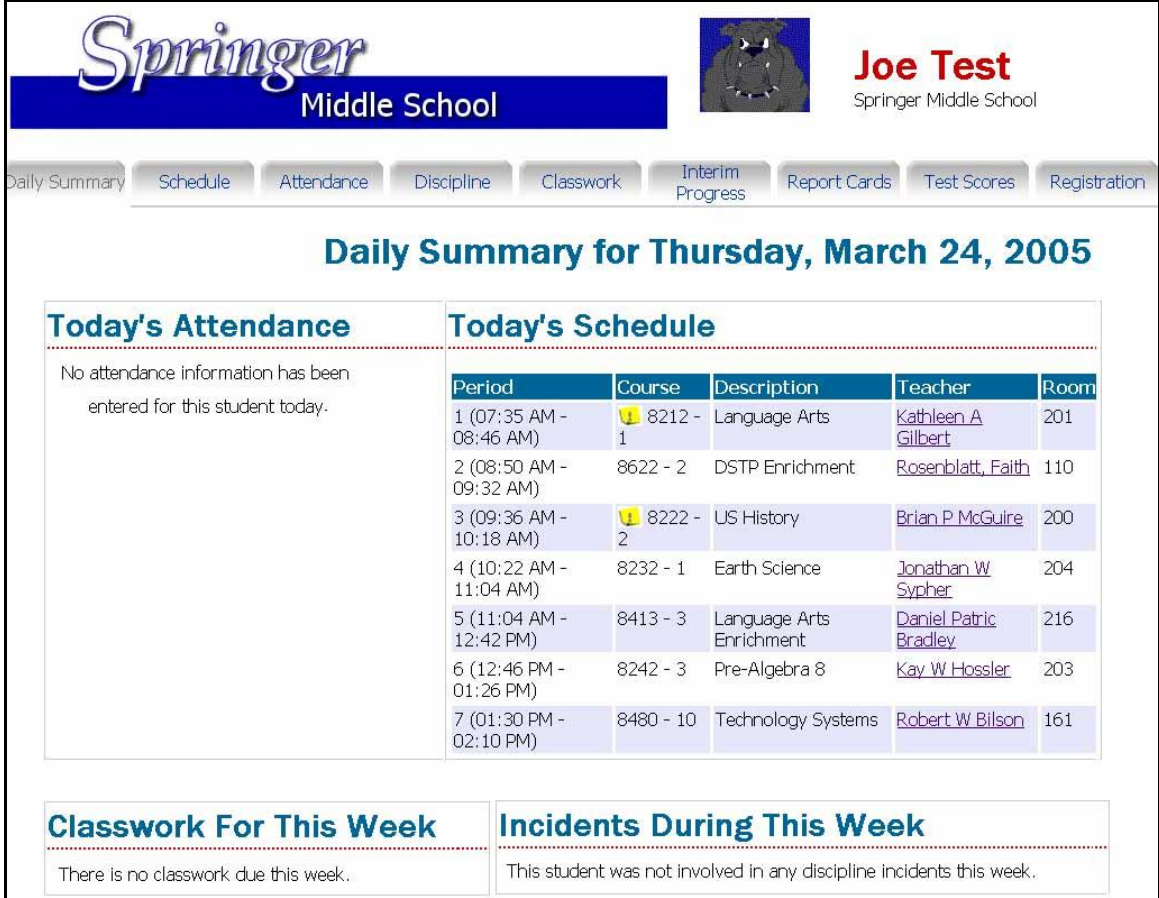

The Daily Summary page takes a snapshot of the vital information included in the Home Access Center and makes it readily available on one page.

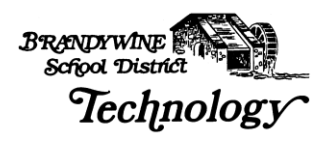

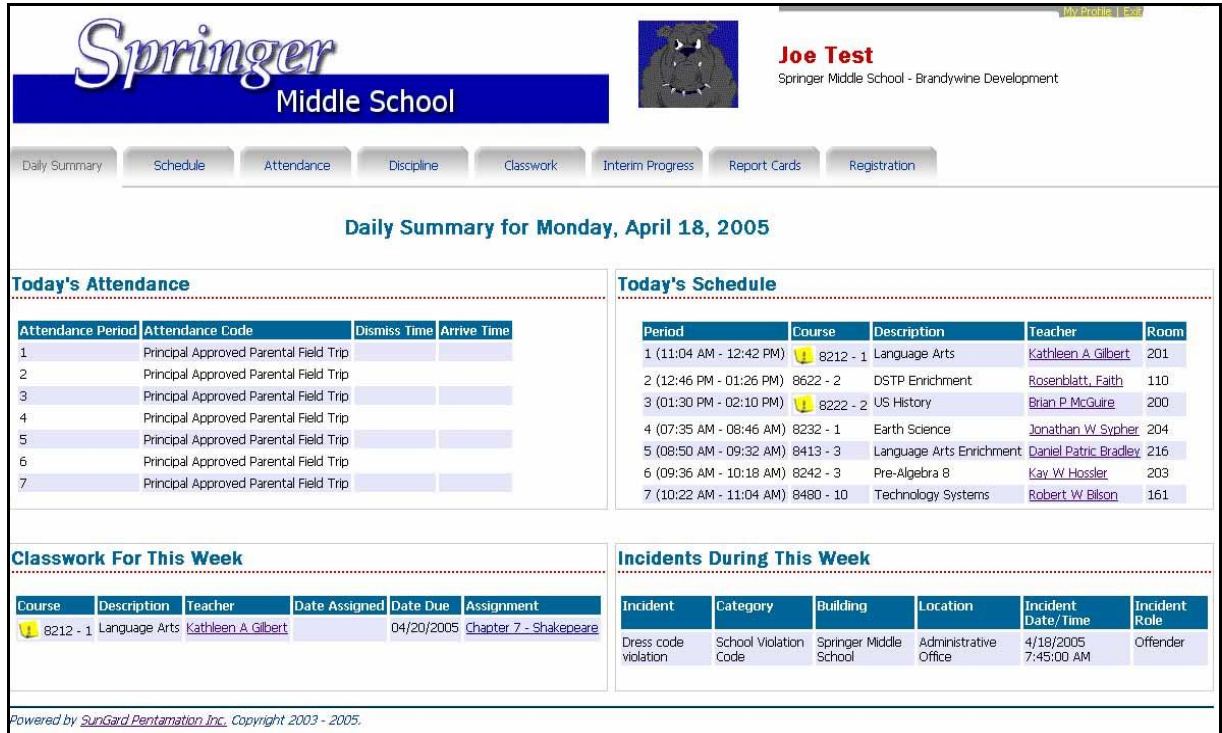

When information has been entered for Attendance, Classwork and Disciplinary Incidents the Daily Summary page will look like Figure 14 above.

When you click on the link in the Assignment column under Classwork For This Week the details of the assignment are displayed, as shown in Figure 15. Please be advised if the teacher did not enter any details then the link will not be active.

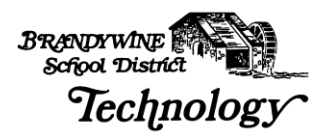

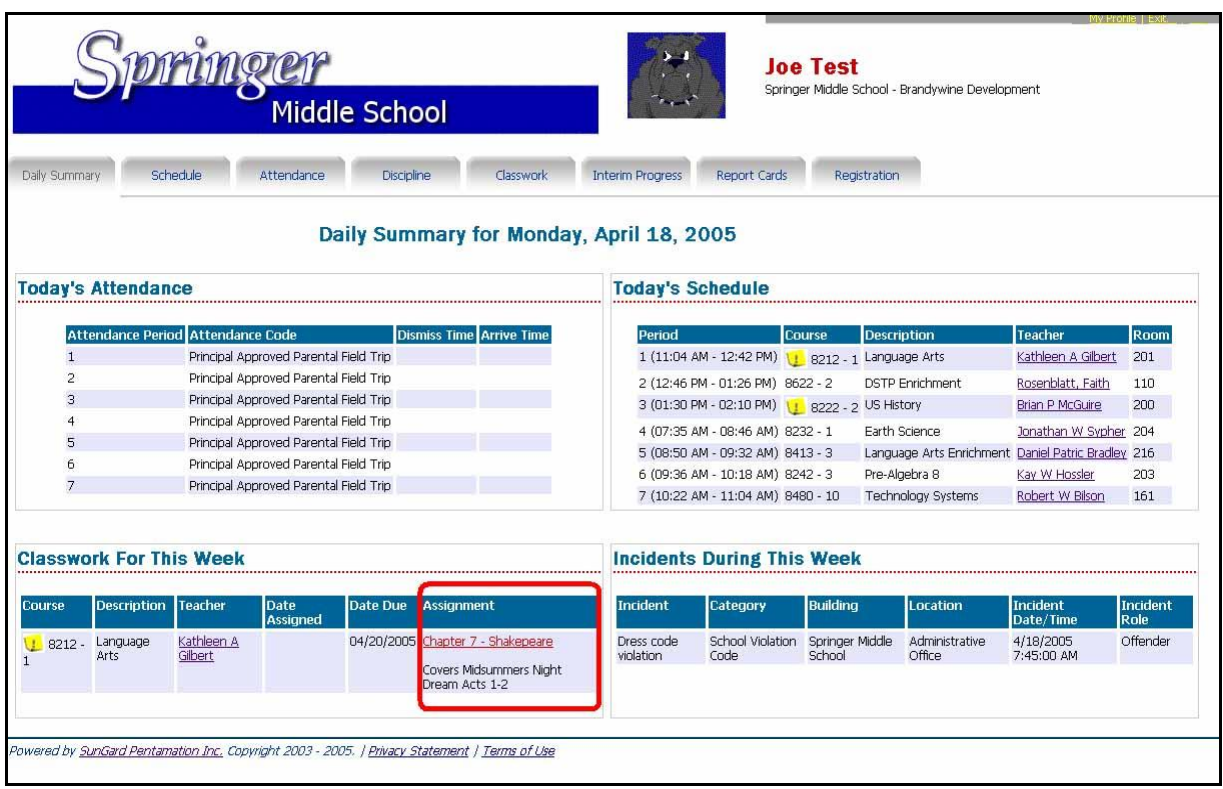

# *Schedule*

The next tab is the **Schedule** tab. This page displays your child's class schedule for the year. This page shows you the Course number, Course Description, Period the class is held, Teacher, Room Number, Days the class meets and Marking Periods the class is offered, along with the Building Name and class Status.

The Status column indicates whether your child has dropped the course or whether he/she is currently enrolled.

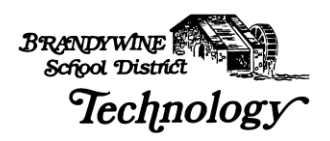

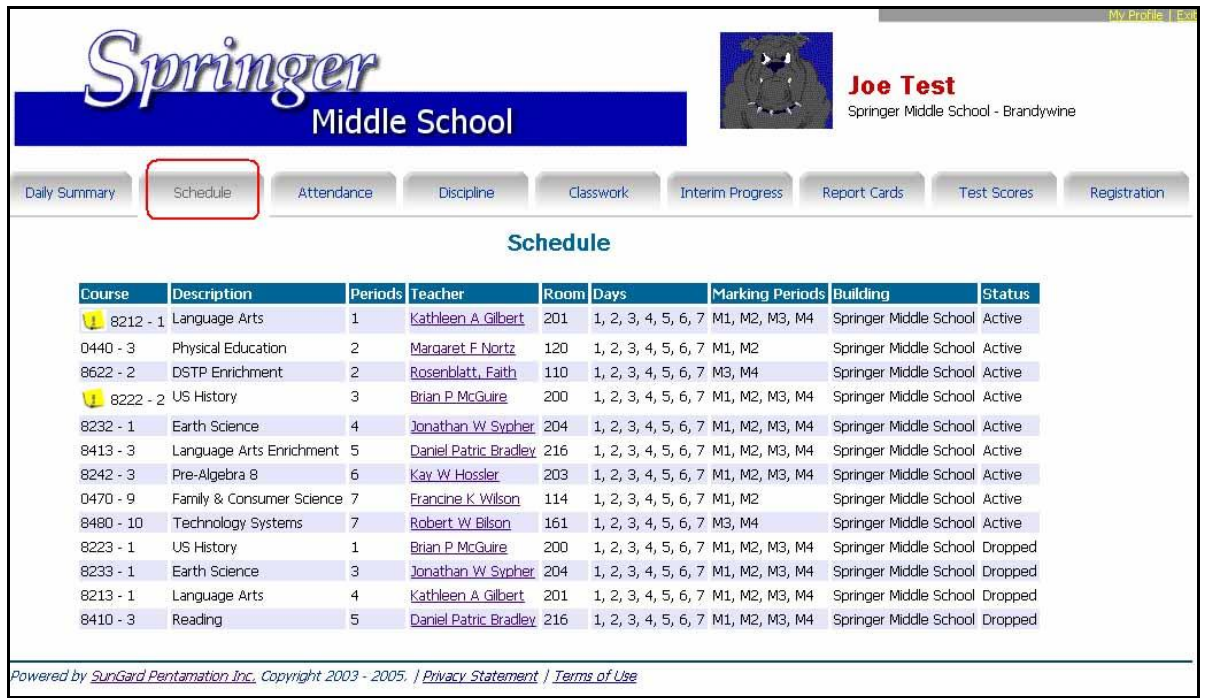

The "sticky note" beside the Course number indicates that the teacher has written a note. Click once on the Notes "sticky note" to read the teachers comments. A pop-up window will open displaying all the notes that the teacher has written.

**Please make sure all pop-up blockers are disabled in order to view the window.** 

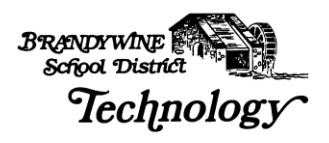

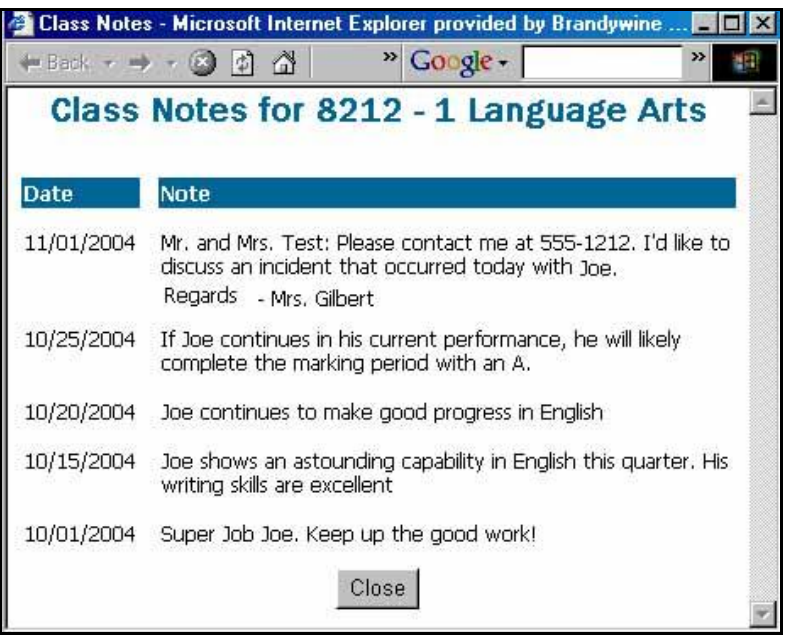

**Figure 17**

# *Attendance*

The next page in the Home Access Center is the Attendance page. This page allows you to view your child's attendance for the year.

If your child has been absent, tardy or released from school through an early dismissal or field trip, then there will be a colored box for the date. If your child has been present in all classes then there will not be a colored box.

A grey colored box indicates that there is no school on that date, as seen in Figure 18 for April 13<sup>th</sup>.

Click on  $\leq$  or  $\geq$  to maneuver through the calendar months. The legend above the calendar indicates the description of your child's absence.

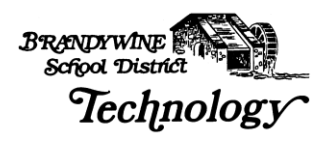

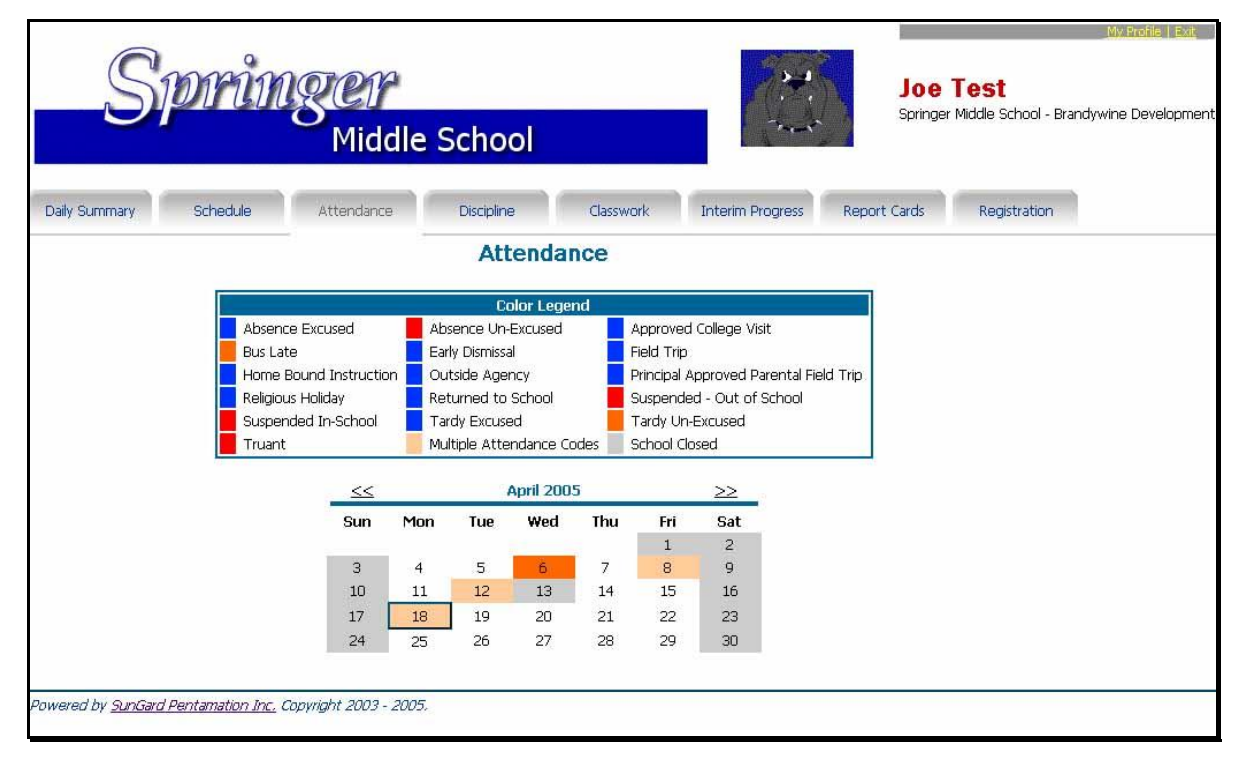

By hovering over a colored date you are able to view the absence description, as shown below in Figure 19. The information displayed indicates what periods your child was absent. Using the legend above the calendar, you can determine the reason for the absence. For example on April 8th, Joe was absent periods 1,2,3 4, 5, 6 and 7. The code given for these absences are: Absent-Excused. This reflects that Joe was out all day. If your child was absent for only one or two periods the box will indicate what period was missed and the explanation, for example Tardy, Absent-Unexcused or Early Dismissal etc.

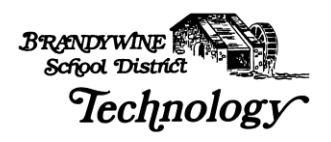

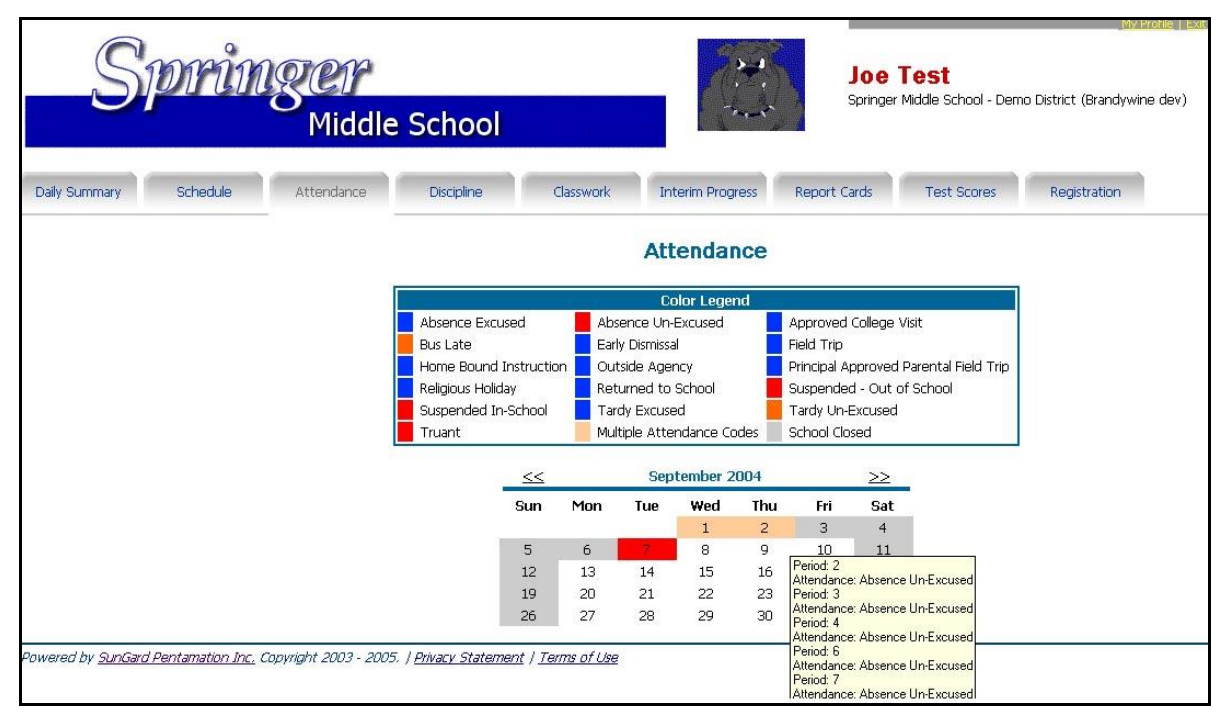

# *Discipline*

Discipline is the fourth tab in the Home Access Center. This screen shows any reported disciplinary actions taken against your child.

**Figure 20**

|               |                                                                                     |                      |                             |                                                                                                  |                         |                               | <b>Joe Test</b> |                                     |
|---------------|-------------------------------------------------------------------------------------|----------------------|-----------------------------|--------------------------------------------------------------------------------------------------|-------------------------|-------------------------------|-----------------|-------------------------------------|
|               |                                                                                     | <b>Middle School</b> |                             |                                                                                                  |                         |                               |                 | Springer Middle School - Brandywine |
|               | Schedule                                                                            | Attendance           | Discipline                  | Classwork                                                                                        | <b>Interim Progress</b> | <b>Report Cards</b>           |                 | Registration                        |
|               |                                                                                     |                      |                             |                                                                                                  |                         |                               |                 |                                     |
| Daily Summary |                                                                                     |                      | <b>Discipline Incidents</b> |                                                                                                  |                         |                               |                 |                                     |
|               | <b>School Year Incident</b>                                                         | Category             | <b>Building</b>             | Location                                                                                         |                         | Incident Date/Time            | Incident Role   |                                     |
| 2005          | Dress code violation                                                                |                      |                             | School Violation Code Springer Middle School Administrative Office 4/18/2005 7:45:00 AM Offender |                         |                               |                 |                                     |
| 2005          | Inappropriate Behavior School Violation Code Springer Middle School Hall / Stairway |                      |                             |                                                                                                  |                         | 4/13/2005 9:45:00 AM Offender |                 |                                     |

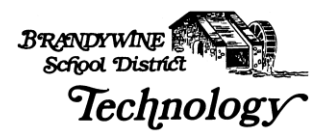

Click on the link in the Incident column to view the details of the infraction, as shown in Figure 21.

**Figure 21** 

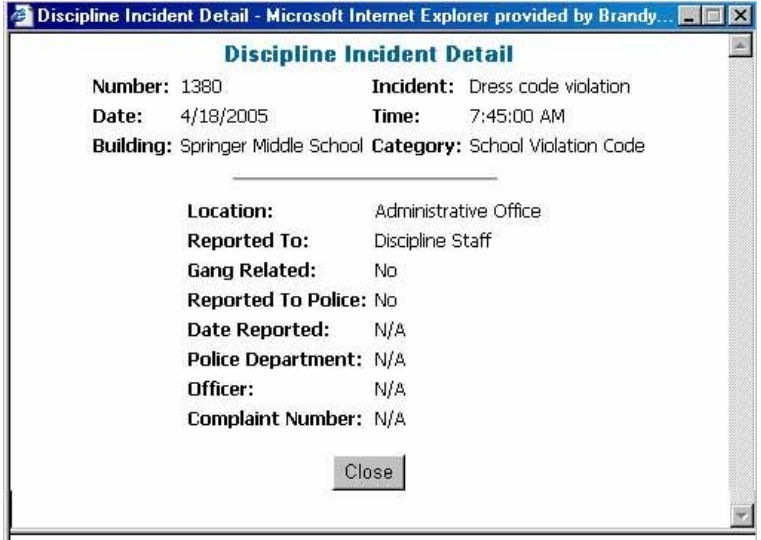

#### **Figure 22**

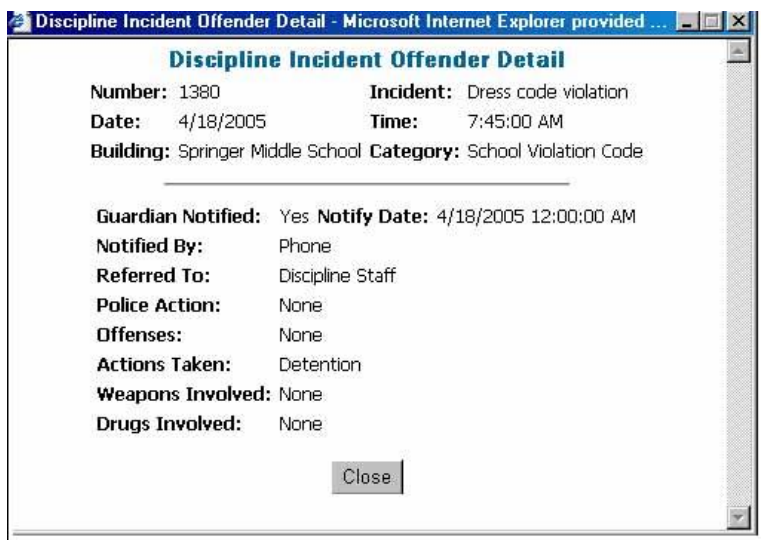

Figure 22 shows Offender information. Names or personal information are never displayed in this box. What is shown is the Action Taken, how and when the parent/guardian was contacted, if weapons or drugs were involved and the date and time of the incident.

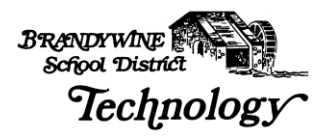

Please be advised that the above information opens in a small pop up window, so please make sure that if you have disabled or configured your pop-up blocking software to allow you to view these windows.

# *Classwork*

Under the Classwork tab, the course assignments are listed chronologically in the Date Assigned column.

The date an assignment was given and the date due is shown on the Classwork page, along with the Category and Description of the assignment. The number of points the child received and the total number of points are shown in the Points and Scores columns, respectively.

The Classwork page displays the student's average for each class beneath the Course Name and Number. The page also shows the Class Average for each assignment in each class.

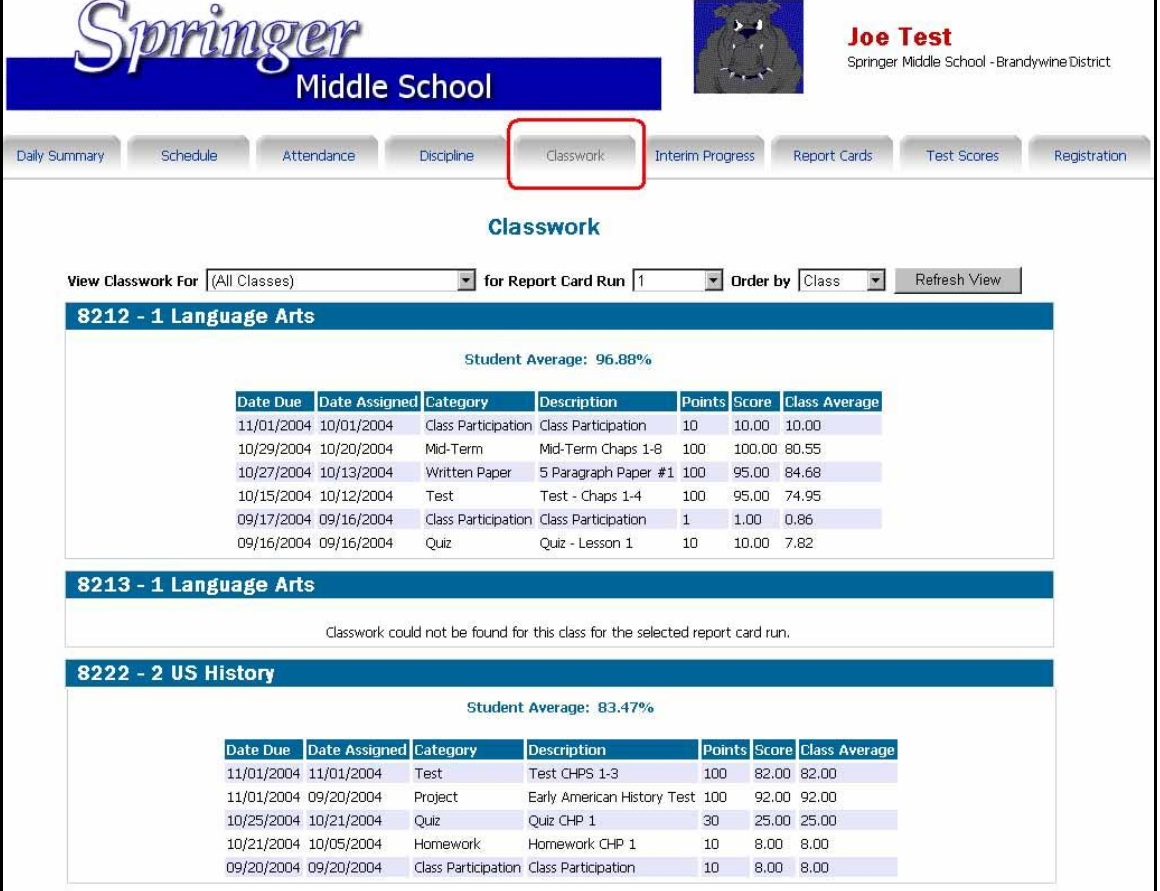

### **Figure 23**

È

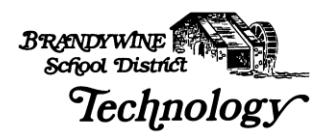

By using the drop-down boxes at the top of the Classwork page you can change how the information is displayed. The default screen shows All Classes for RC Run 1 (Report Card Run 1) Ordered by Class.

Figure 24 shows the drop-down boxes and the categories that you can select to change the criteria displayed.

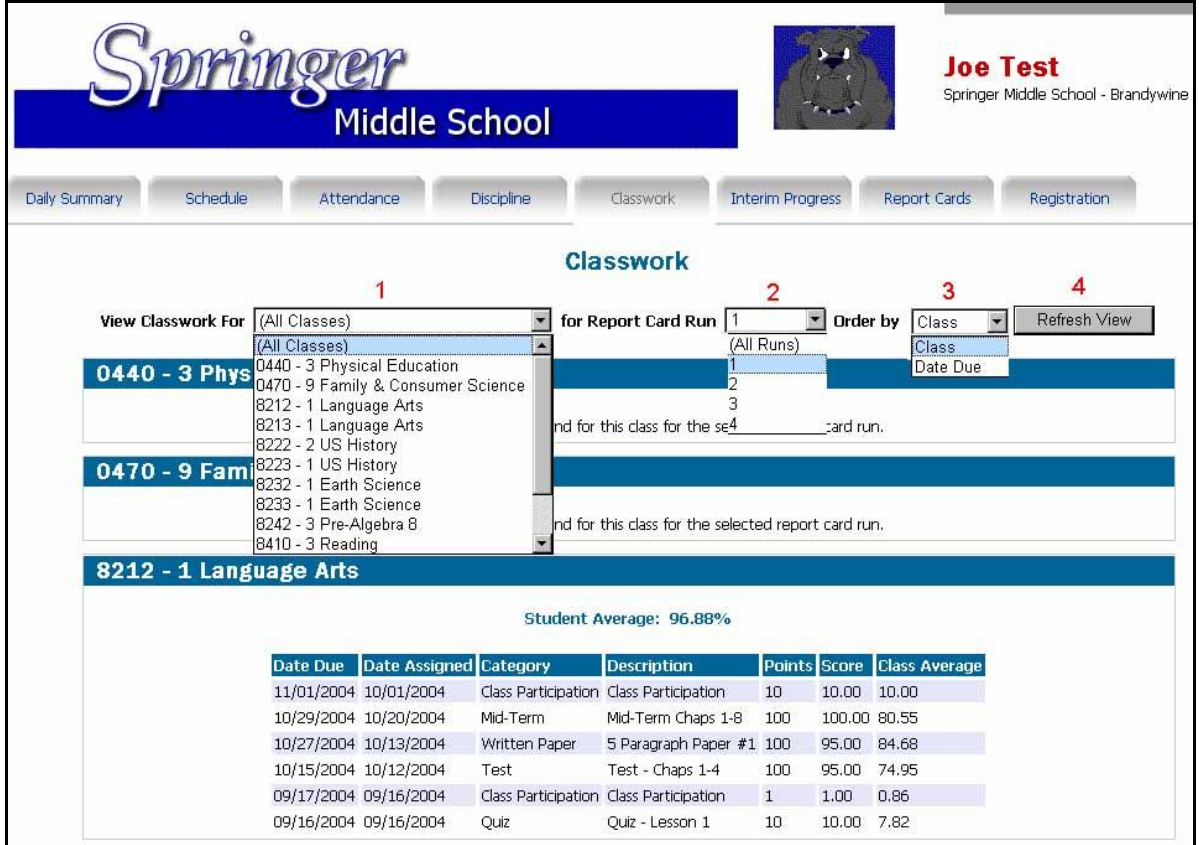

**Figure 24**

For example of a different view, click in the "View Classwork For" (1) drop-down box choose "All Classes" and "All Runs" from the Report Card Run (2) drop-down and the select Class from the "Order by" (3) drop-down box. Click the "Refresh View" (4) button to refresh the page.

Please make sure you click the Refresh View button to reflect your changes.

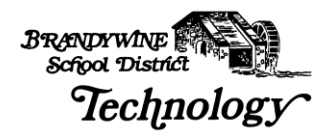

Your choices to view the Classwork page are:

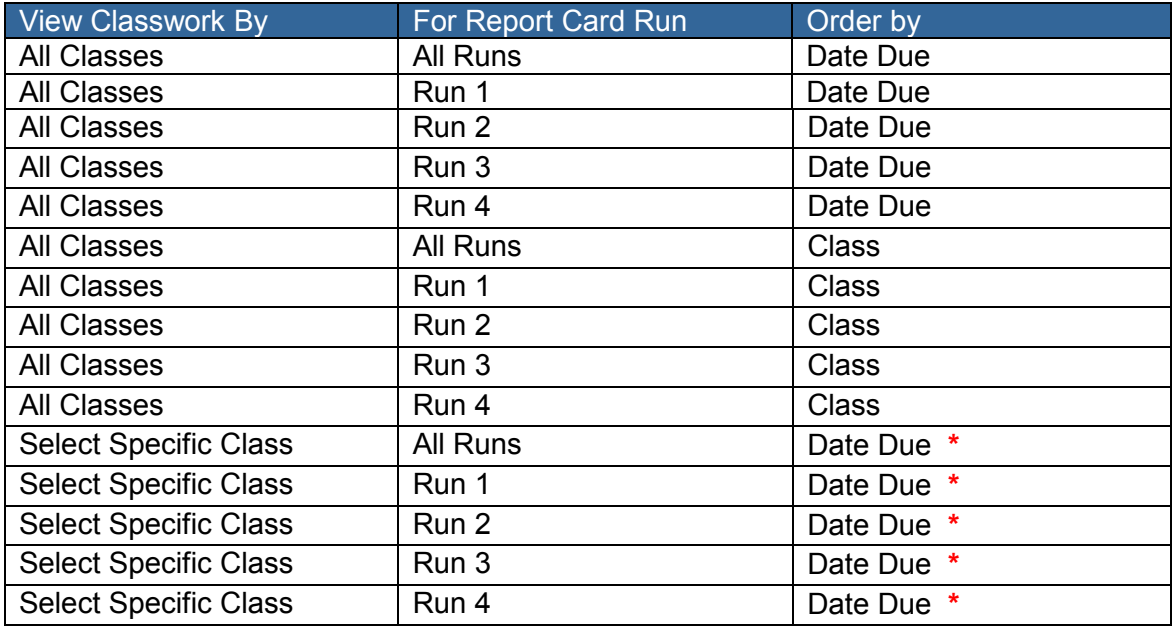

# Remember to click the Refresh View button to view your selections.

• Note: You will not be able to choose Order by Class due to the fact that you have already selected a class.

# *Interim Progress*

You are also able to view your child's Interim Progress Report online by clicking the Interim Progress tab.

Simply click the black arrow beside the "View Interim Report for" and choose the Interim date you wish to display, as shown in Figure 24. Interim data will be kept in the Home Access Center for the entire school year allowing you to access it anytime you need.

By clicking on the Teacher's name you are able to send emails to that teacher using the email program installed on your computer, such as Outlook Express or Outlook. If you access your mail online - for example: AOL Web Access or Yahoo! - You will be unable to use this feature.

The Comment Legend explains the two digit codes under the PROG (Progress) and CM (Comment) columns, as seen in Figure 25.

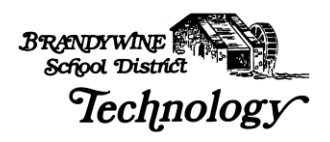

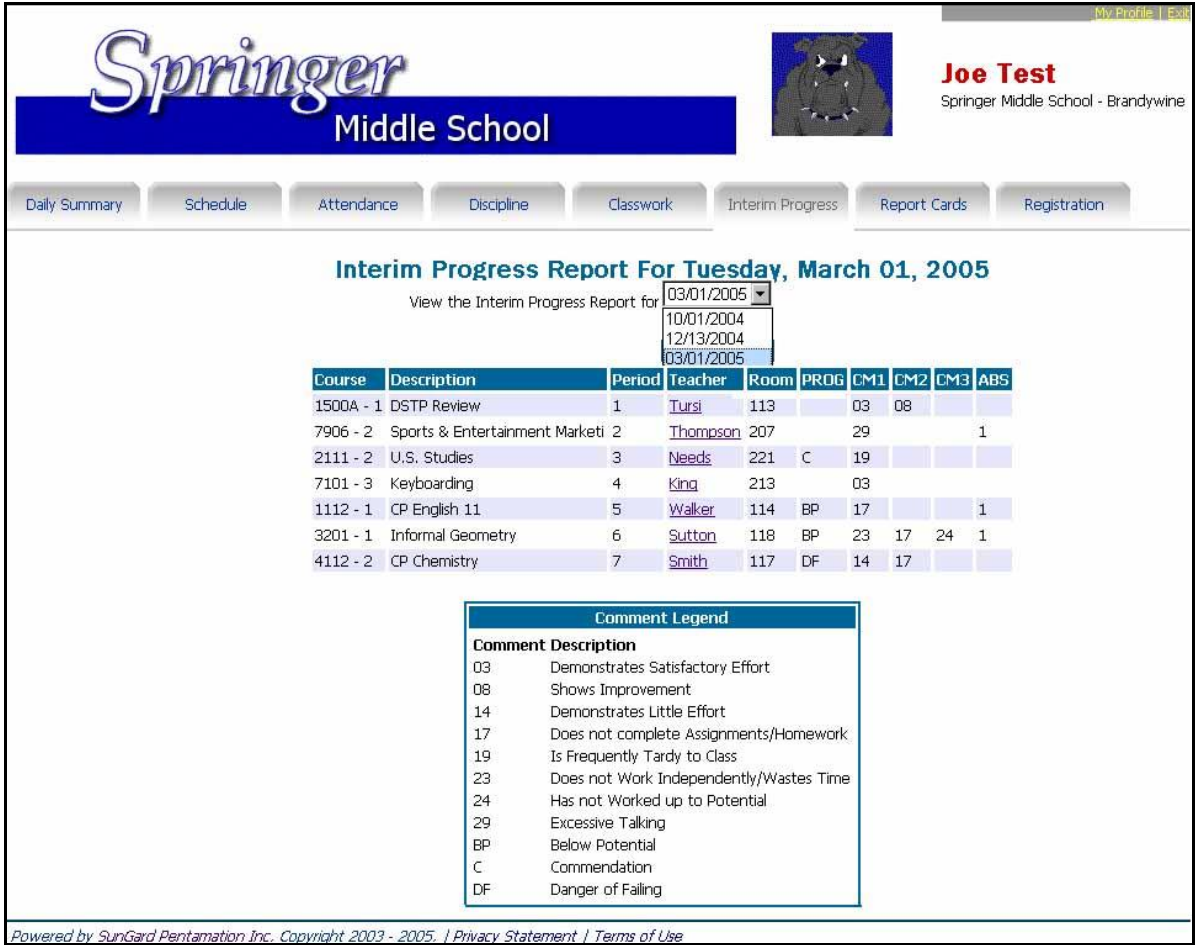

# *Report Cards*

Report Card data may also be viewed online by selecting the Report Cards Tab. By clicking in the drop-down box, you may select different Report Card Runs to view, as shown in Figure 25. This allows you to access Report Card data from the one marking period and compare it with data from other marking periods on the same screen. Report card data is kept through out the school year in the Home Access Center.

By clicking on the Teacher's last name you are able to send an email to that teacher using the email program installed on your computer, as shown in Figure 26. If you access your email online then this feature will not work. Your email must be configured and set up on your computer with a program similar to Outlook Express or Microsoft Outlook.

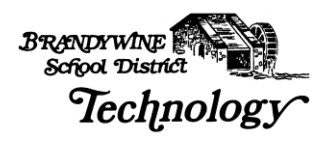

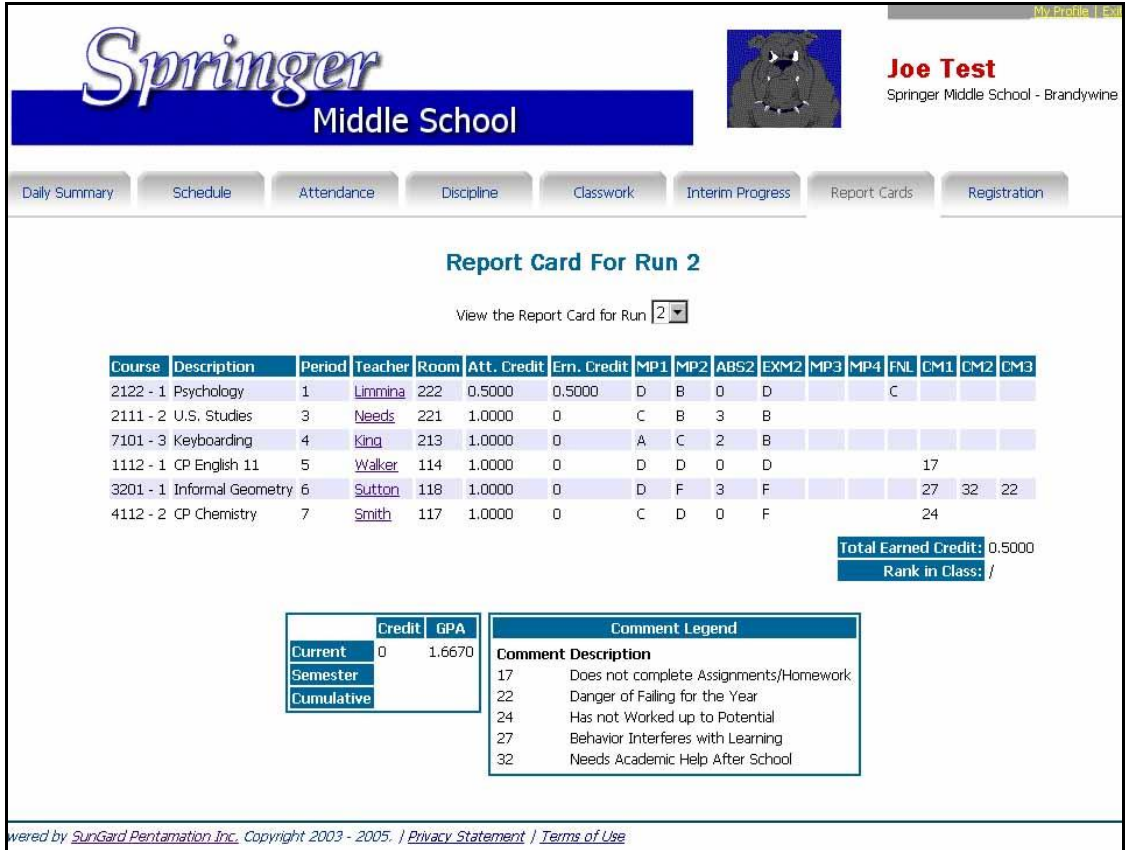

The credits listed in the Att. (Attempted) Credit column refer to the credit assigned to that course. When the credit has been earned the number in the Att. Credit column will be reflected in the Ern. Credit column.

If a class has been completed and the credit has been earned there will be a value in the Ern. (Earned) Credit column. This column is related to  $\frac{1}{4}$  and  $\frac{1}{2}$  credit courses that are finished within a specific marking period(s) and to the  $4<sup>th</sup>$  Marking Period's final grades.

Since Report Card Run 2 has been selected you have the score for both the  $1<sup>st</sup>$  and  $2<sup>nd</sup>$ Marking Periods. If you choose RC Run 3 you will be able to view all three Marking Period grades for each course. The same view applies to RC Run 4.

The ABS2 column indicates how many absences that the student has in a specific class for Marking Period 2.

The EXM2 column indicates the score given on the  $2<sup>nd</sup>$  Marking Period Exam.

The final grade for the course is given in the FIN column; again this applies to  $\frac{1}{4}$  and  $\frac{1}{2}$ credit courses.

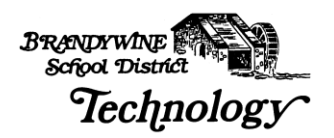

# *Registration*

A student's Demographic, Personal, Emergency, Transportation and Contact Information are displayed under the Registration tab.

If the information displayed is incorrect, please contact the school secretary and she can update or enter the data.

**Figure 27**

|                                                     |                                                                                                    |                                                                                    |                                                                                                    | <b>Joe Test</b><br>Springer Middle School - Brandywine |  |
|-----------------------------------------------------|----------------------------------------------------------------------------------------------------|------------------------------------------------------------------------------------|----------------------------------------------------------------------------------------------------|--------------------------------------------------------|--|
|                                                     | <b>Middle School</b>                                                                                               |                                                                                    |                                                                                                    |                                                        |  |
| Schedule<br>Daily Summary                           | Attendance                                                                                                    | <b>Discipline</b><br>Classwork                                                     | <b>Interim Progress</b>                                                                                                    | <b>Report Cards</b><br>Registration                    |  |
|                                                     |                                                                                                    | <b>Registration Information</b>                                                    |                                                                                                    |                                                        |  |
|                                                     | Student Name: Test, Joe<br><b>Birth Date:</b><br>6/26/1989<br>House/Team: Springer Middle - Dolphins<br>Counselor: | Building:<br>Gender:<br>Male<br>Calendar:<br>Regular<br>Homeroom: 200              | Springer Middle School<br>Grade:<br>Language:<br>Residency:                                                                          | 08<br>SPANISH<br>Homeroom Teacher: Brian P McGuire     |  |
| <b>Social Security Number:</b><br><b>Ethnicity:</b> | <b>Personal Information</b><br>Meal Status: Free<br><b>Classification:</b><br><b>Hispanic</b>                      |                                                                                    | <b>Emergency Information</b><br>Doctor:<br>Hospital:<br><b>Insurance Information</b><br>Company:<br>ID:<br>Subscriber:<br>Group:     |                                                        |  |
|                                                     |                                                                                                    | <b>School Transportation</b>                                                       |                                                                                                    |                                                        |  |
|                                                     |                                                                                                    | <b>To School</b>                                                                   |                                                                                                    |                                                        |  |
| <b>Days</b>                                         | Description Bus Number Bus Route Stop Number Stop Time Stop Description                                            |                                                                                    |                                                                                                    | <b>Shuttle Stop</b>                                    |  |
| M, T, W, R, F Eligible                              | $\overline{6}$<br>63                                                                                               |                                                                                    | 06:55 AM CORNER OF WINDSOR RD AND WASHINGTON ST EXT                                                                                  |                                                        |  |
|                                                     |                                                                                                    | <b>From School</b>                                                                 |                                                                                                    |                                                        |  |
| <b>Days</b>                                         | Description Bus Number Bus Route Stop Number Stop Time Stop Description                                            |                                                                                    |                                                                                                    | <b>Shuttle Stop</b>                                    |  |
| M, T, W, R, F Eligible                              | 63<br>10                                                                                                    | 02:46 PM                                                                           | CORNER OF WINDSOR RD AND WASHINGTON ST EXT                                                                                           |                                                        |  |
|                                                     |                                                                                                    | <b>Contact Information</b>                                                         |                                                                                                    |                                                        |  |
|                                                     | Guardian<br>Joe Test<br>1 Windsor RD<br>Wilmington, DE 19809                                                       | <b>Student Mailing Address</b><br>Joe Test<br>1 Windsor RD<br>Wilmington, DE 19809 | <b>Student Address</b><br>Joe Test<br>Josephine Test<br>1 Windsor RD<br>1 WINDSOR RD<br>Wilmington, DE 19809<br>WILMINGTON, DE 19809 | Guardian                                               |  |

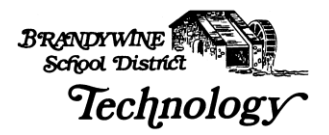

# **Logging Out Of the System**

When you are finished viewing and/or printing your child's information; please log off the Home Access Center System.

To log off the system you must click Exit in the top right hand corner. Click OK when the next dialog box asks you if you are sure you wish to exit the Home Access Center.

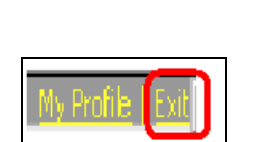

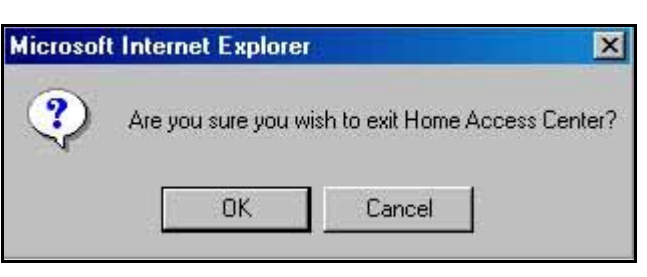

**Figure 28 Figure 29**

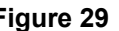

The Home Access Center will automatically log you off after approximately 20 minutes of inactivity.

The next screenshot shows that you have successfully logged off of the HAC system.

# **Figure 30**

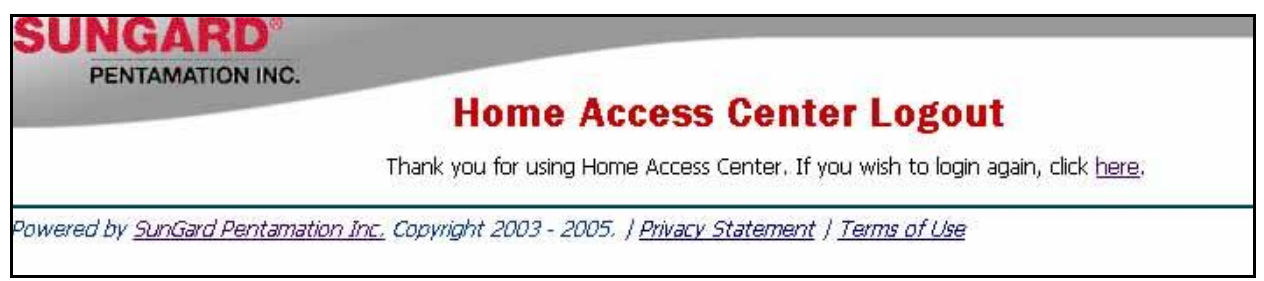

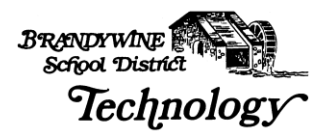

# **Frequently Asked Questions**

# *How do I get a username and password to the Home Access Center?*

Springer Middle School will generate a letter with your username and password to the Home Access Center. You will be asked to come to the school to pick up your letter at the school for security and privacy reasons.

# *What is the address for the Home Access Center?*

Please type https://hac.doe.k12.de.us/HomeAccess/ into the Address line of your web browser. Please remember there is no WWW and to add the "s" after http.

### *Where can I access the Home Access Center?*

You may access the HAC on any computer that has an Internet connection.

#### *Do I have to have a high-speed Internet connection to use the Home Access Center?*

*No, a Dial-Up connection will work fine but the pages will load slower. Please be patient and the information will be displayed.*

*How do I contact the teacher if I have questions regarding grades or comments?*  Simply click on the teachers name and the email program installed on your computer will create a new message to the teacher.

# *What if I access my email on the web and not through Outlook or Outlook Express can I still email my child's teachers?*

If you access your email through AOL Web Access or your Yahoo! Mail account online then you will not be able to send an email automatically by clicking on the teacher's name. You will need to copy the teacher's email and add the address to your online address book and send messages through your online account and not through the Home Access Center.

## *The average on the Classwork page does not accurately reflect the information posted. Why does my child have an average of 80% when she received 100% in both of the assignments posted?*

The teacher has the option of not posting all assignments to the Home Access Center but the average displayed is for ALL assignments given.

### *What if the demographic information regarding my child is incorrect or not available?*

If your child's information is not correct or is not entered, please feel free to call the school secretary and she can update the information to reflect your changes.

### *What if the Home Access Center states, "No attendance data has been entered", does this mean my child was not at school?*

Attendance data is only entered if a child is absent, tardy or other not in school/class. If no attendance data has been entered then your child WAS in school/class.

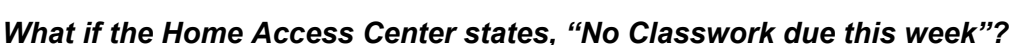

This does not mean that your child does not have homework! This only means that the teacher has not published the assignments to the Home Access Center.

# *What if the Home Access Center states, "No incidents have been reported this week"?*

This indicates that no incidents have been reported to school officials but the teacher may have had behavioral or academic problems related to your child.

# *Why did the Home Access Center "kick" me out?*

**BRANDYWINE** School District

*Technology* 

You are automatically logged out of the Home Access Center after 20 minutes of inactivity. After you are taken back to the logon screen, please log back in and continue reviewing your child's information.

### *Is my child's information safe and who has access to it?*

Yes, your child's information is safe and only those individuals that have a username and password to the Home Access Center can view your child's information.

### *What do I do if I cannot remember my username or password?*

Please contact the school secretary if you cannot remember your username or password and she can reset them for you.

# *Can I change my password or must I keep the one I was assigned?*

Yes, you may change your password at any time. Click the Profile button in the top right hand corner and a small window opens instructing you to enter your old password and to select and confirm your new password.

# *Why can't I see the additional information when I click on the links? For example, when I click the notes link nothing happens.*

Please make sure that if you are using pop-up blocking software or utilities such as Google or Yahoo! Toolbar, that they allow pop-ups within the Home Access Center.

### *When will I be able to see my other child's information that is enrolled in another Brandywine School District school?*

Springer Middle School is our test pilot at the moment but we would like to implement the Home Access Center for the rest of the schools in the district by next school year.

### *Will I have to log in twice if I have two students in Brandywine School District?*

No, if you have more than one student in Brandywine School District you will not need to log in more than once to access your children's information. After you log in, your children will be listed in alphabetical order. Click on the name of the child to view their information. Please remember that at this time only Springer Middle School is participating in the Home Access Pilot so your children in other schools will not appear.

# *Will I have more than one username if I have two children in Brandywine School District?*

No, your username and password for the Home Access Center will be the same for each child.

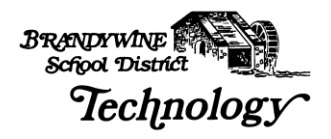

# **Glossary**

The following terms are used often in the Home Access Center, Electronic Gradebook and Home Access Center.

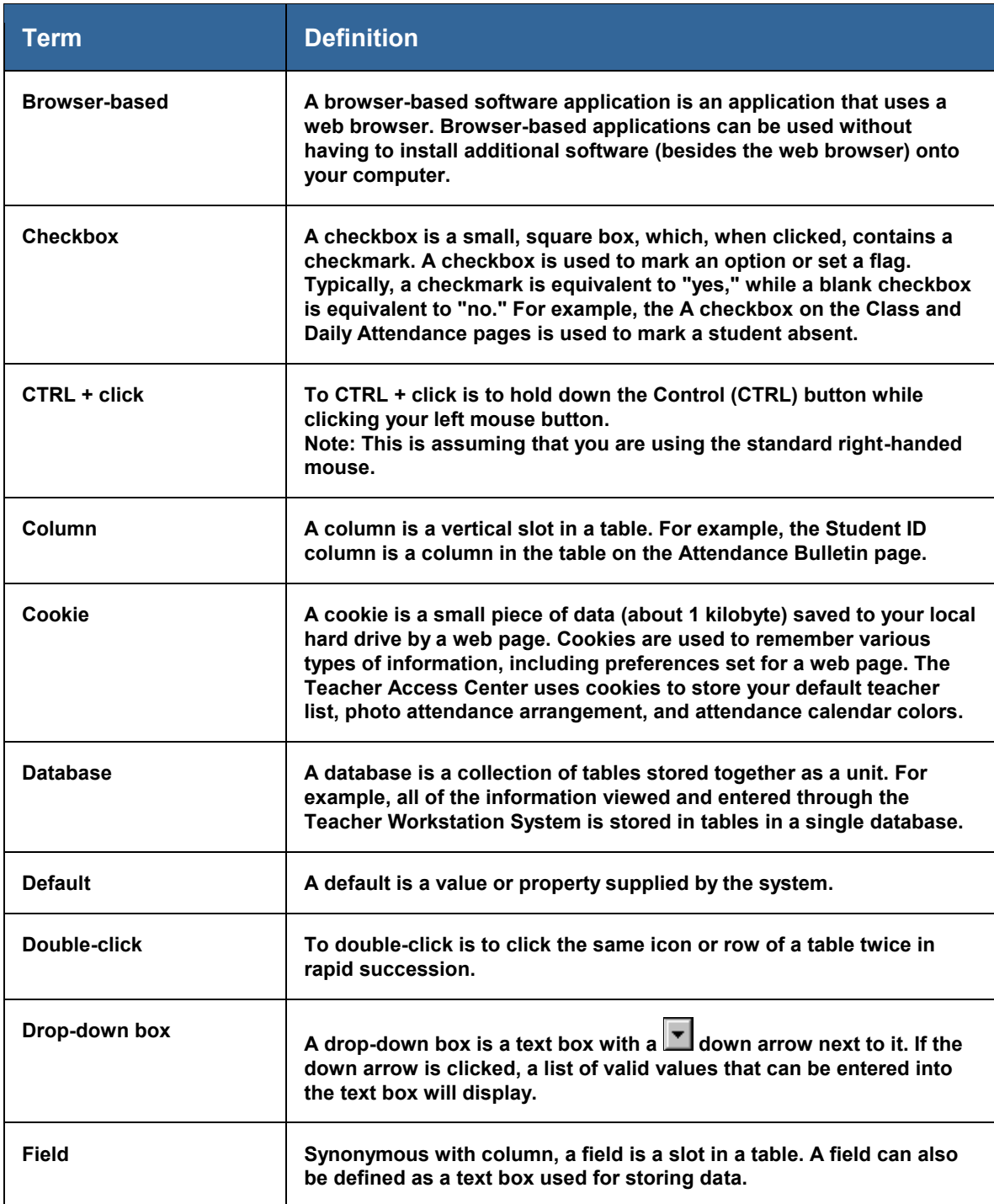

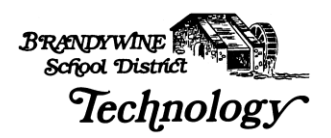

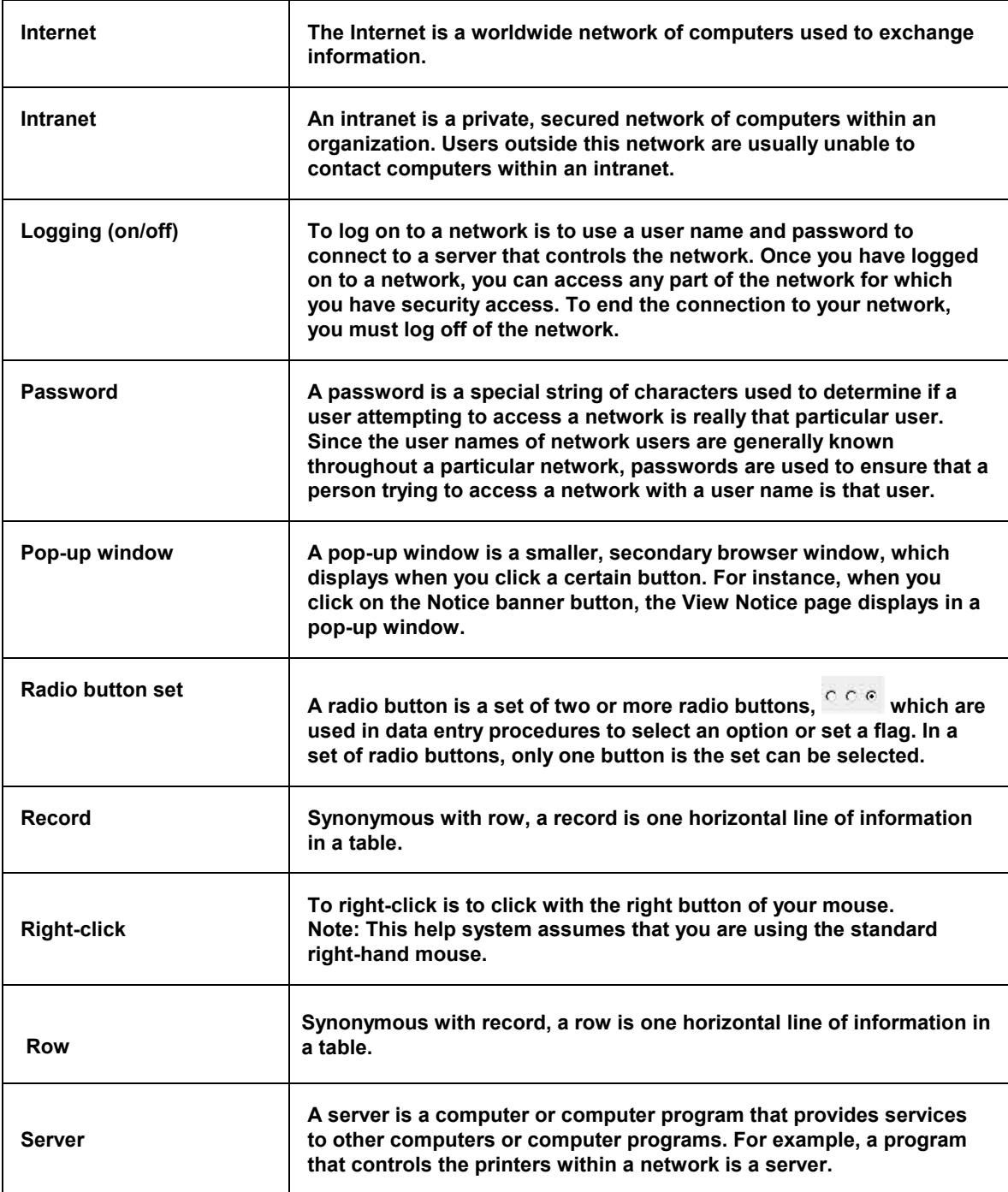

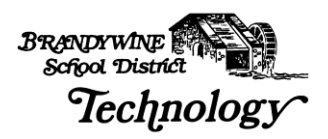

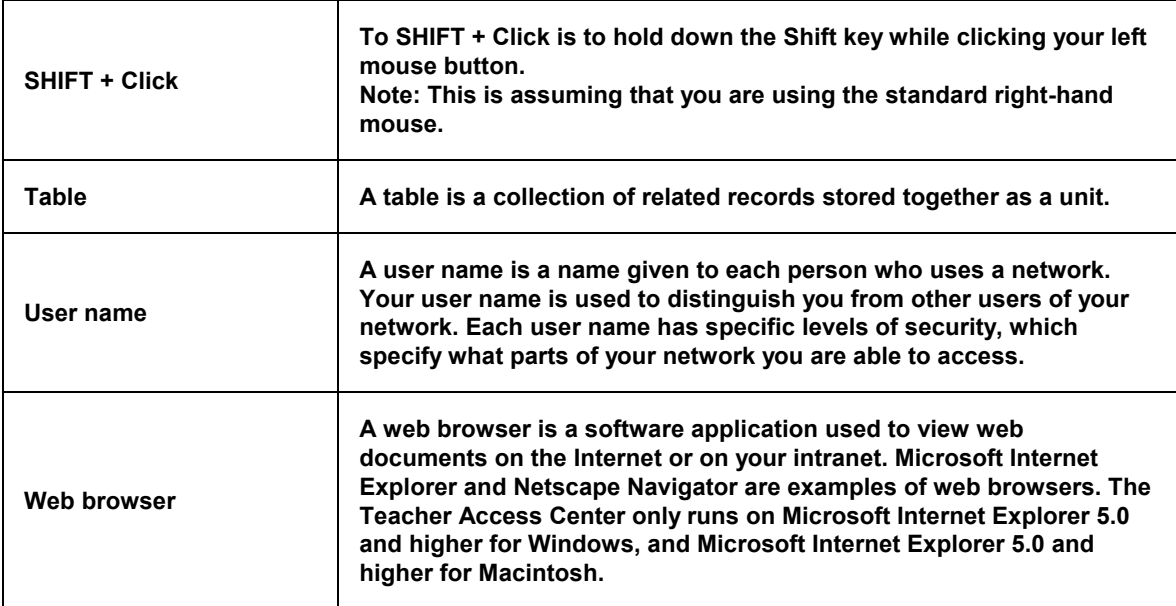